## Introduction de Quantum GIS

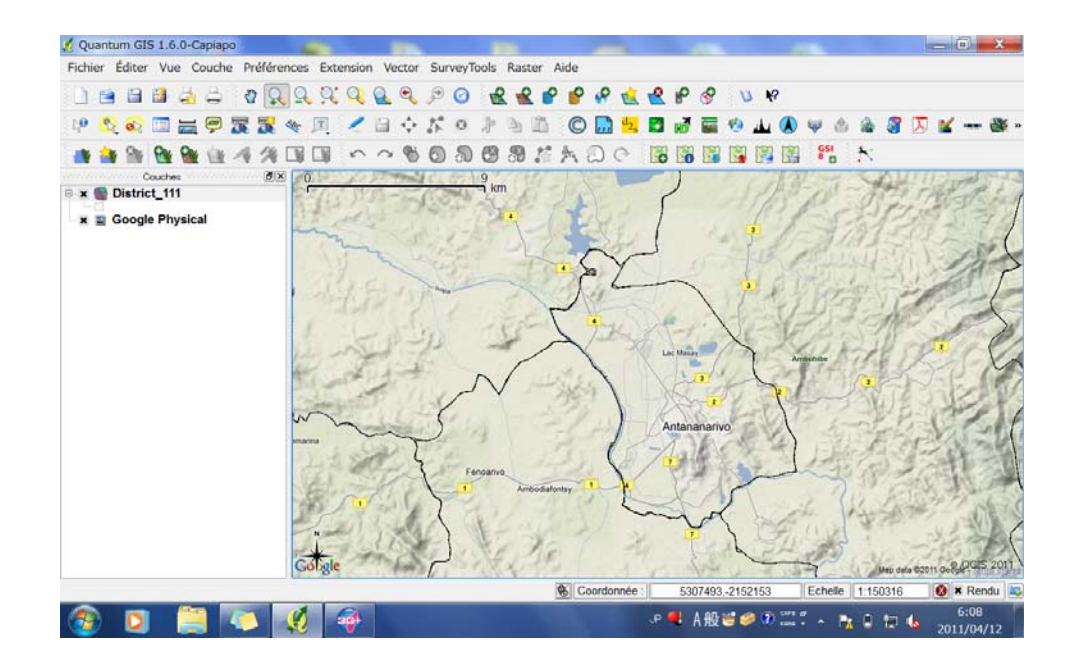

«Utilisation du GIS/SIG pour l'analyse des données en vue de feedback aux régions et districts »

Les 5 et 6 avril 2011 au ASTAURIA

Toshiharu OKAYASU Conseiller Principal Projet de renforcement du Programme de prévention VIH /SIDA JICA Madagascar

## Tables des matières

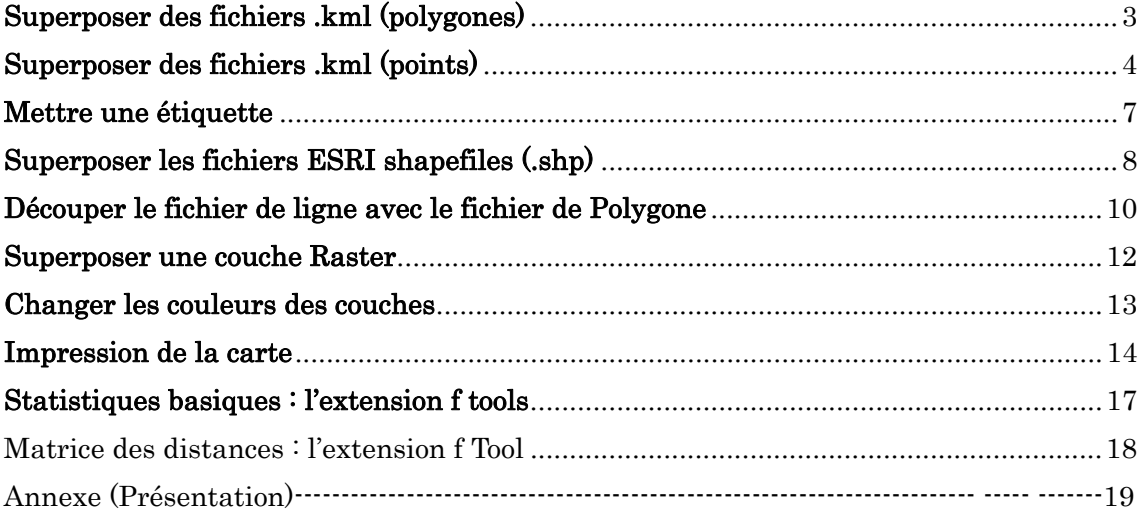

## **Superposer des fichiers .kml (polygones)**

1Cliquez sur le bouton de **R**<br>Ajuter une couche vecteur.

2 Cliquez sur le bouton de Parcourir dans la boite de Ajouter une couche vecteur et chercher où vous avez enregistré des fichiers .kml

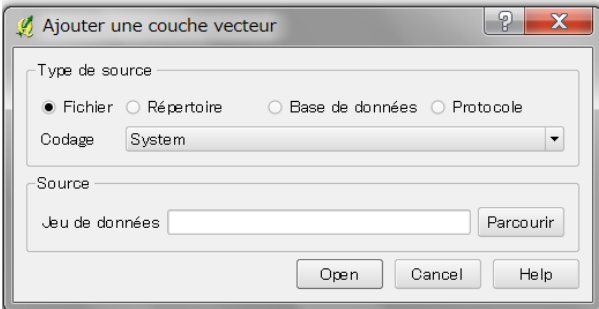

3 A cote droite du nome de fichier, vous cliquez le triangle et sélectionnez (OGR) KML(\*kml\*kml) et cliquez le fichier et cliquez sur Ouvrir. Et aussi cliquez OPEN dans la boite de Ajouter une couche vecteur.

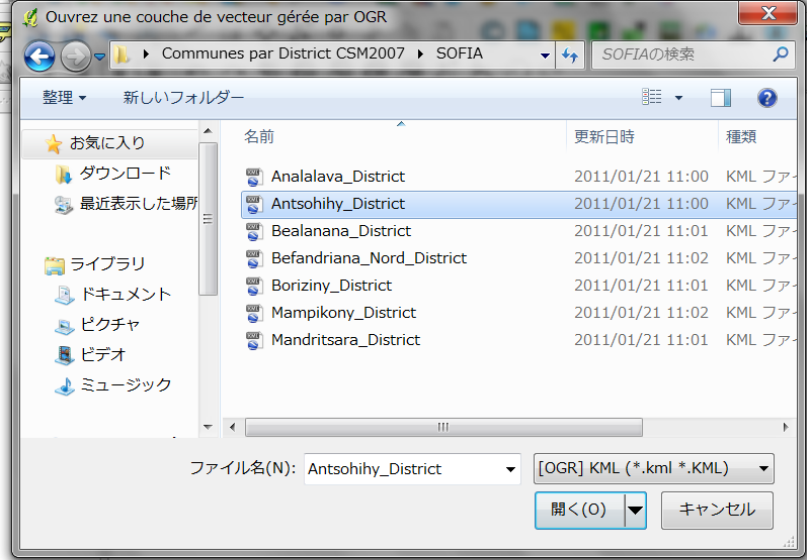

4 Dans les couches le ficher . kml est apparu.

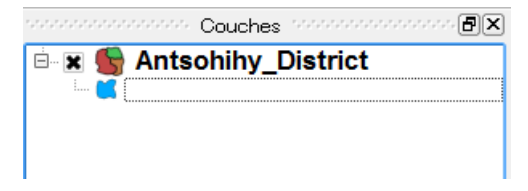

## **Superposer des fichiers .kml (points)**

5. Cliquez sur le bouton de  $\Box$  Ajuter une couche vecteur.

6. Cliquez sur le bouton de Parcourir dans la boite de Ajouter une couche vecteur et chercher où vous avez enregistré des fichiers .kml

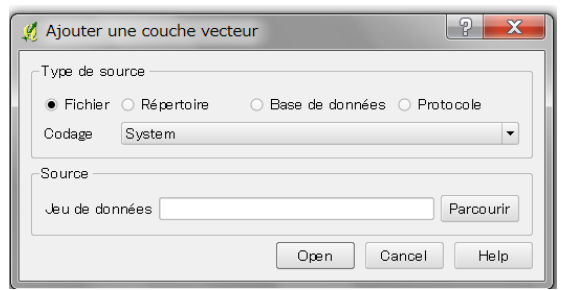

A cote droite du nome de fichier, vous cliquez le triangle et sélectionnez (OGR) KML(\*kml\*kml) et cliquez le(s) fichier(s). Si vous voulez charger plusieurs fichiers en même temps, sélectionnez des fichiers en appuyant le clavier Ctrl (Control).

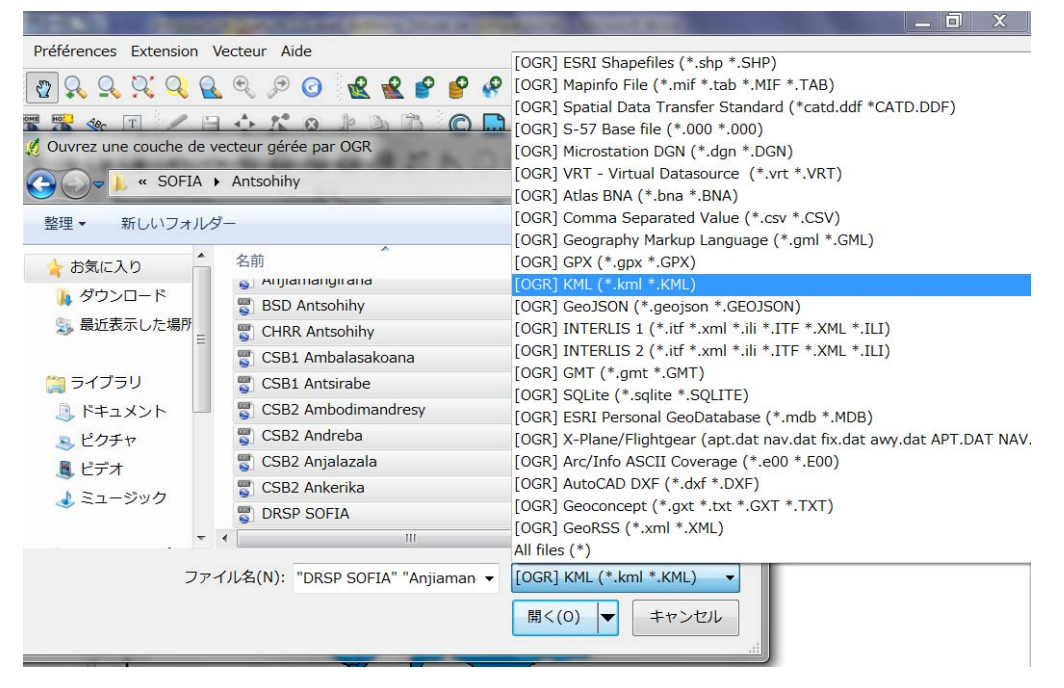

8. Quand vous sélectionnez le(s) fichier(s) , cliquez sur OUVRIR

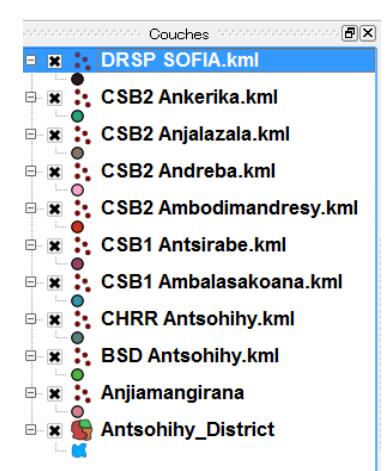

Note si vous voulez ajuter des données(Tables) dans vos couches de points lignes et polygones, il vaut mieux utiliser des fichiers ESRI shapefile (.shp)

## Changer les icônes de couches

Vous mettez votre curseur dans la couche de la boite de couches et cliquez droite sur la couche que vous voulez changer et sélectionnez sur Propriétés.

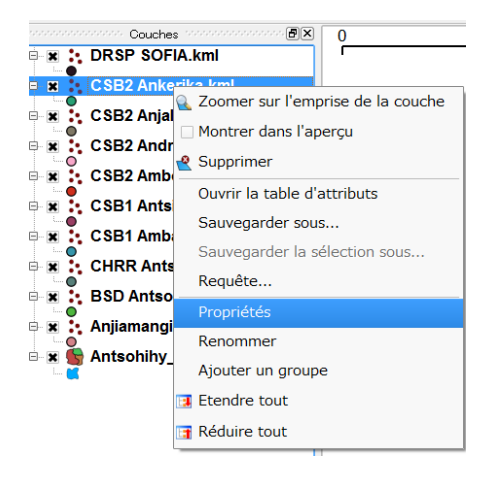

Cliquez sur Convention des signes dans la boite de Propriétés de la couche. Et sélectionnez un icône dans le case de Symbole de point et cliquez sur OK.

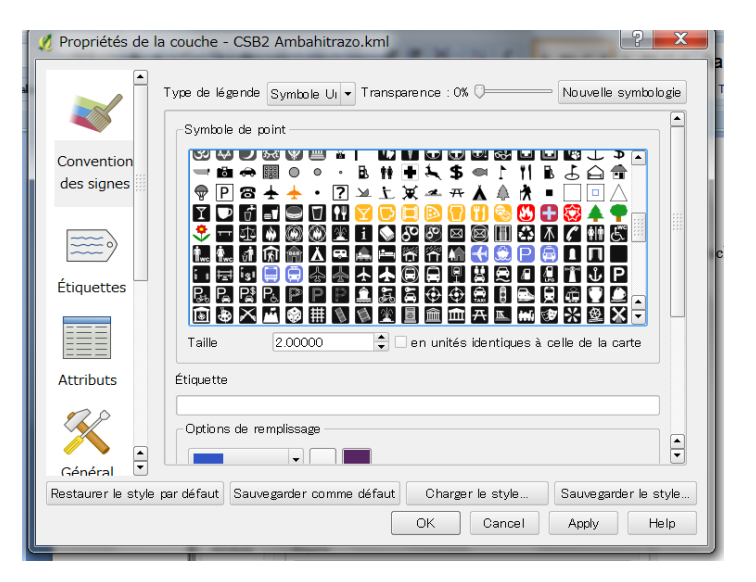

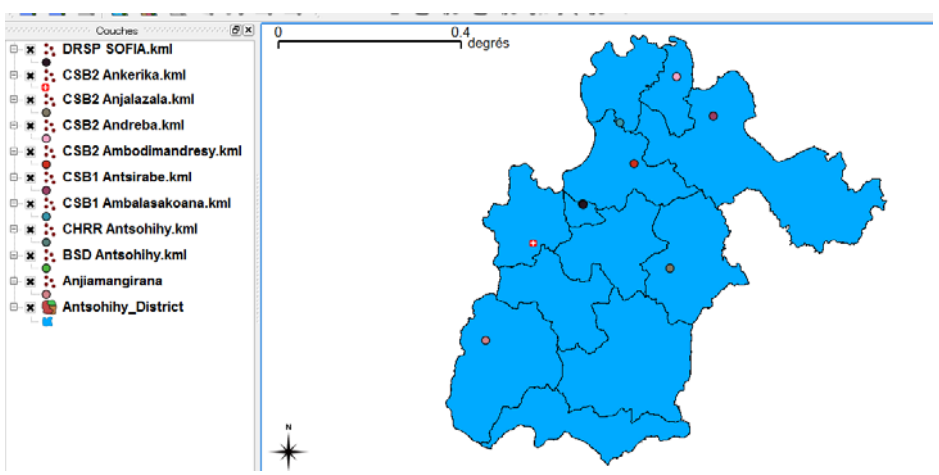

Vous répétez la même procédure pour d'autres couches de CSBs.

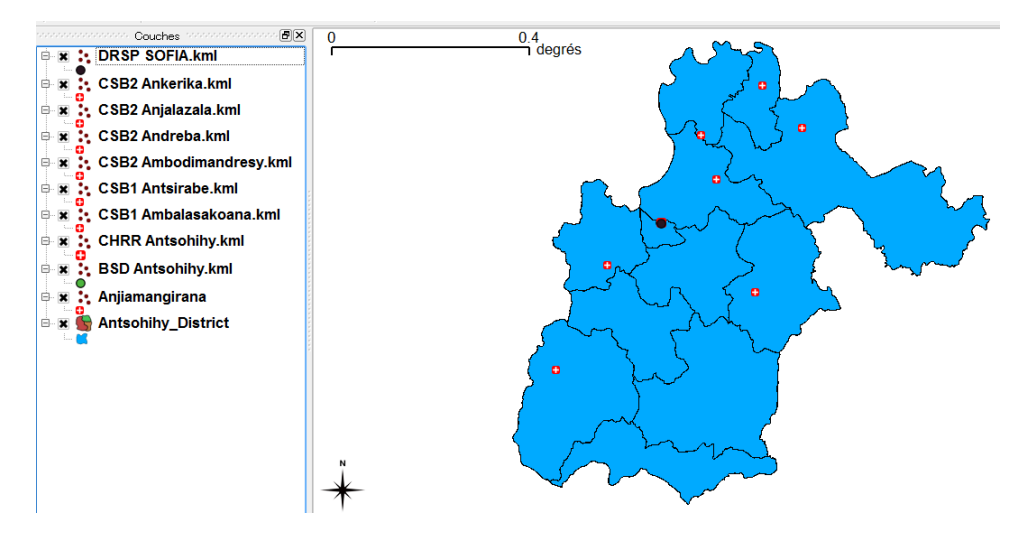

### Changer les positions de couches

L'icône de CHRR Antsohihy  $\bullet$  est caché derrière de L'icône de DRSP Sofia.

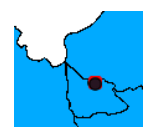

Vous cliquez une couche dans la boite de couches et glissez cette couche vers l'au-dessus de la couche de DRSP SOFIA.

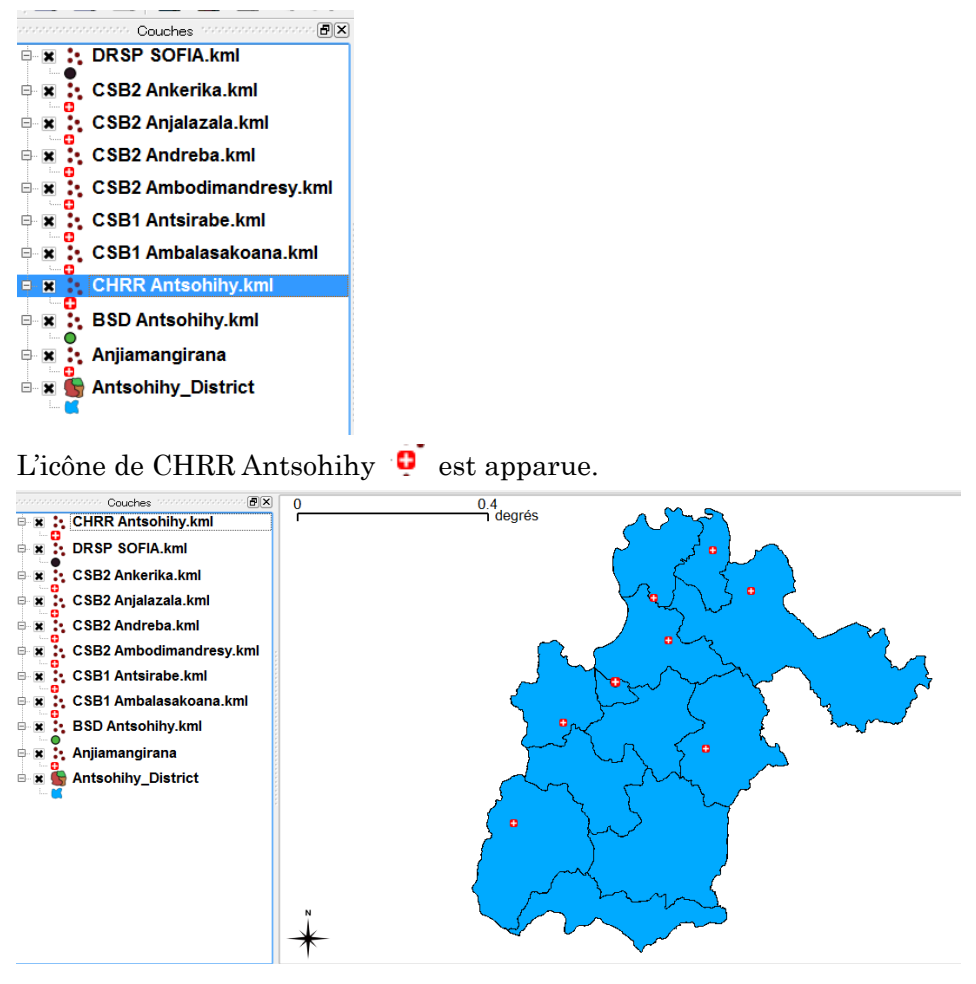

## **Mettre une étiquette**

Vous mettez votre curseur dans la couche de la boite de couches et cliquez droite et sélectionnez sur Propriétés. Cliquez sur Etiquettes dans la boite de Propriétés de la couche.

Cochez la case de Afficher les étiquettes.

Cliquez la case de Champs en contenant une étiquette et sélectionnez un champ. Et Cliquez sur OK.

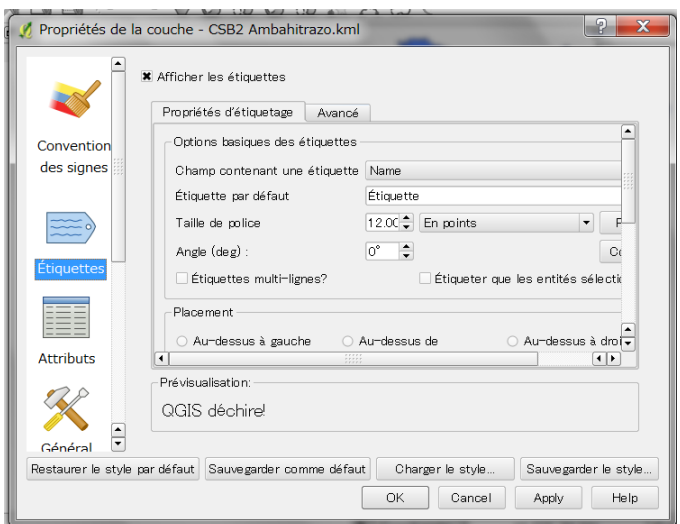

Note : si vous voulez changer la police et couleur des étiquette, cliquez sur Police ou sur Couleur dans la boîte de Propriétés de la couche. Pour changer une position d'une étiquette, couchez-vous sur Placement ( ex. au dessous de, milieu, au dessus de ….)

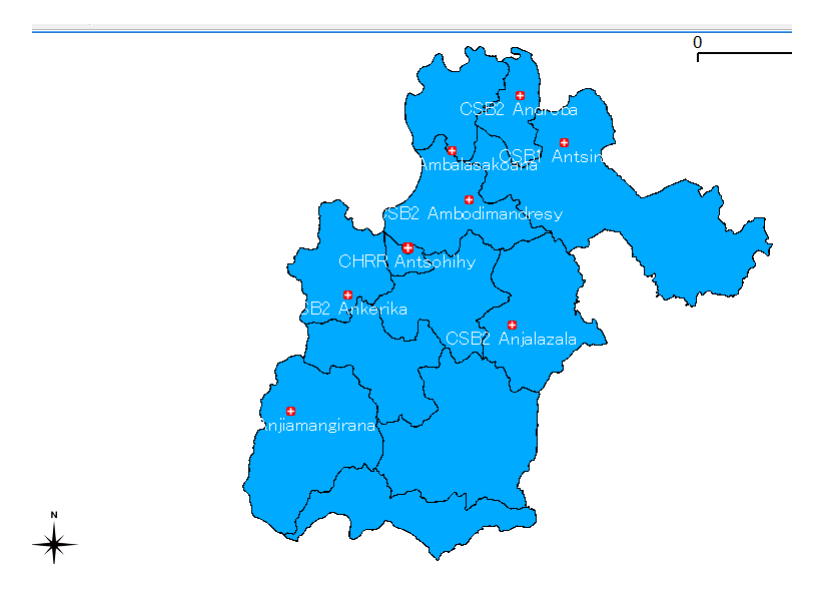

## **Superposer les fichiers ESRI shapefiles (.shp)**

1Cliquez sur le bouton de **R**<br>Ajuter une couche vecteur.

2 Cliquez sur le bouton de Parcourir dans la boite de Ajouter une couche vecteur et chercher où vous avez enregistré des fichiers .shp

A cote droite du nome de fichier, vous cliquez le triangle et sélectionnez (OGR) ESRI shapefiles (\*shp\*SHP) et cliquez le(s) fichier(s).

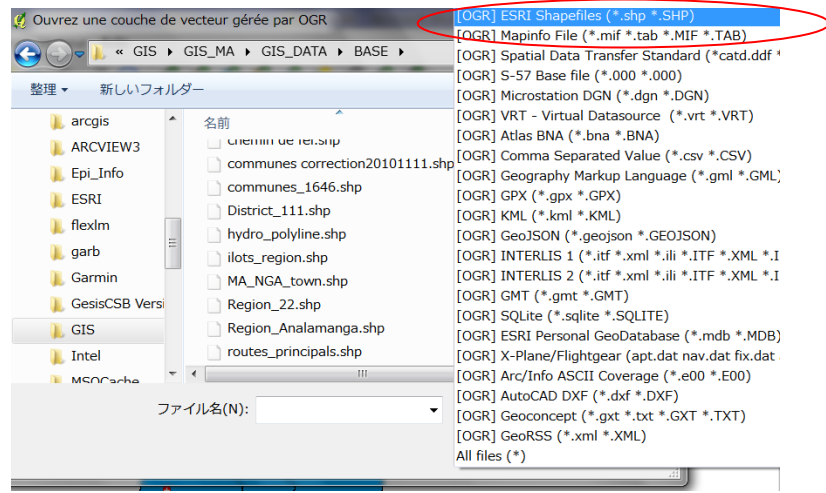

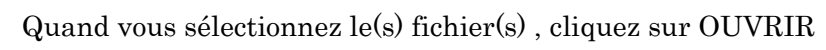

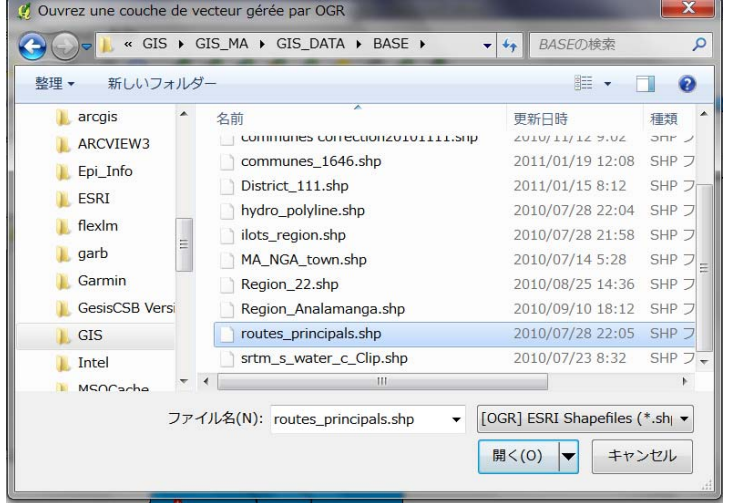

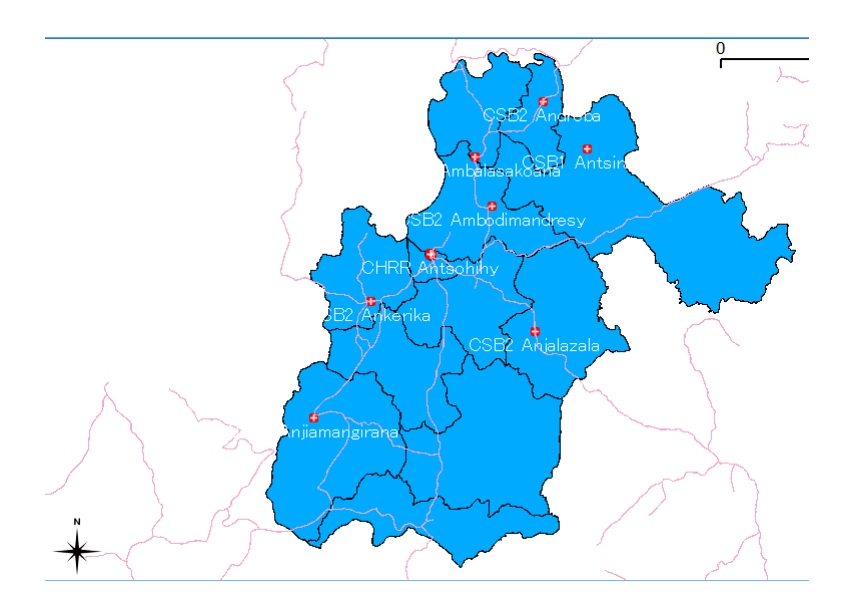

## **Découper le fichier de ligne avec le fichier de Polygone**

Si vous voulez découper des lignes comme des routes etc avec la forme d'un district ou d'une région ou d'un commune etc (Polygone) , vous cliquez ci-dessous ; Vecteur →Outils de géo traitement →Découper

Vecteur Aide Outils d'analyse ଟ **Cutils de recherche** 最 め O Outils de géotraitement Enveloppe(s) convexe(s) Outils de géométrie ¥ **■** Tampon(s) ca Outil de gestion de données ▶ **G** Intersection  $f$  fTools **G** Union **b** Différenciation symétrique **Découper** Différencier Regrouper

Vous choisissez une couche vectorielle de saisie en appuyant un petit triangle.

Vous choisissez une couche de découpage en en appuyant un petit triangle.

Vous devez aussi créer Fichier de sortie (shapefile)en cliquant Parcourir

Quand vous fixez la Couche vectorielle de saisie, Couche de découpage et Fichier de sortie, cliquez sur OK.

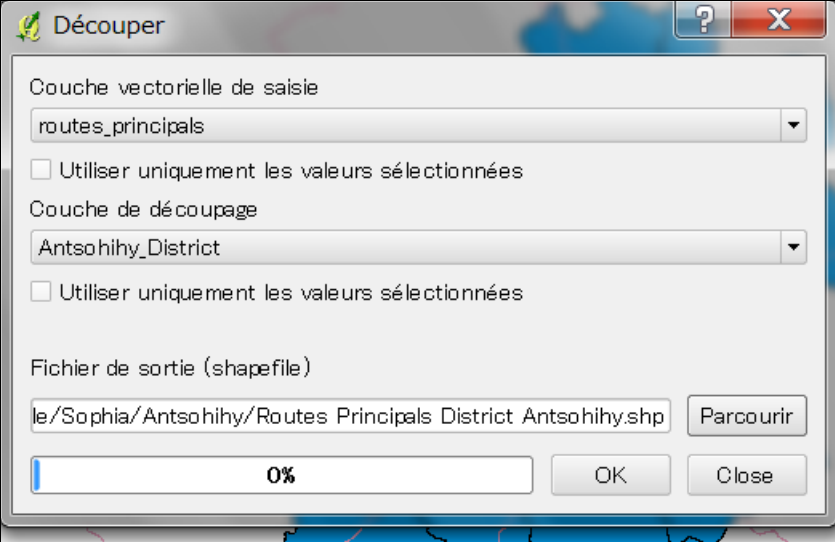

Après la création d'un fichier de découpage (.shp), le logiciel vous demande si vous voulez la nouvelle couche au projet actuel. Vous cliquez sur Oui.

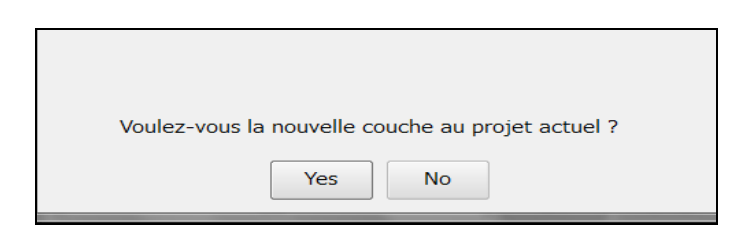

### Supprimer une couche inutile

Cliquez droite sur la couche que vous voulez supprimer et sélectionnez Supprimer.

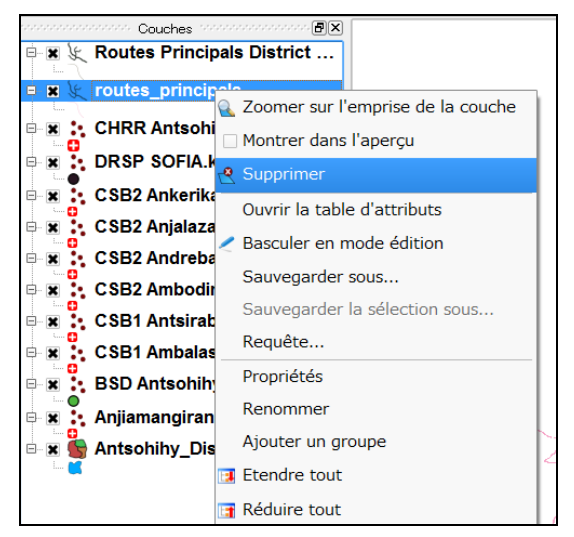

Routes principal District Antsohihy est apparues. Et déplacez la vers en bas pour que les icônes de CSB soient plus visibles.

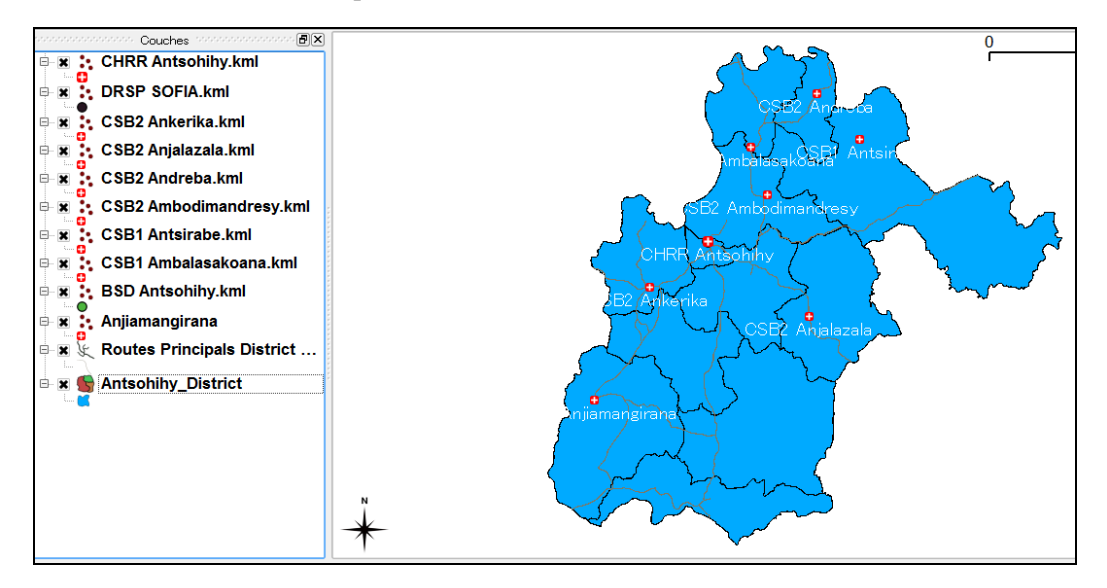

## **Superposer une couche Raster**

Cliquez sur le bouton de Ajouter une couche Raster

Quand vous trouvez la couche Raster à superposer en cherchant le format(GeoTIFF etc) , vous cliquez sur OUVRIR dans la boite de Ouvrez des données raster gérées par GDAL.

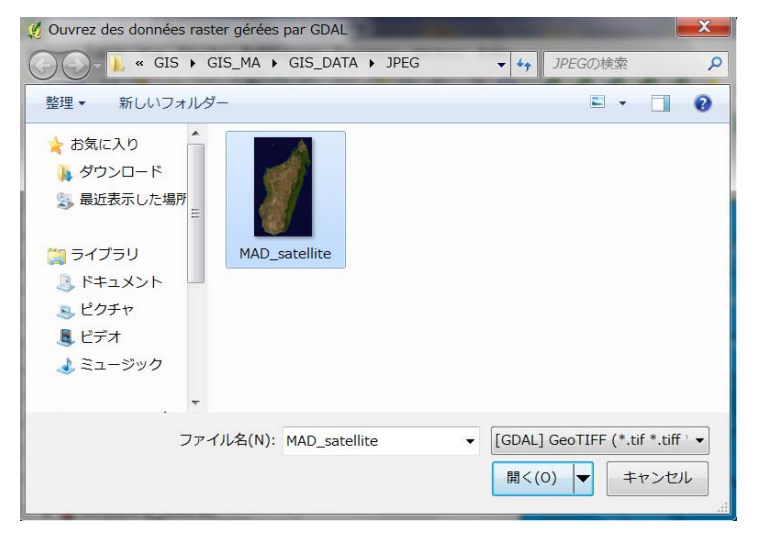

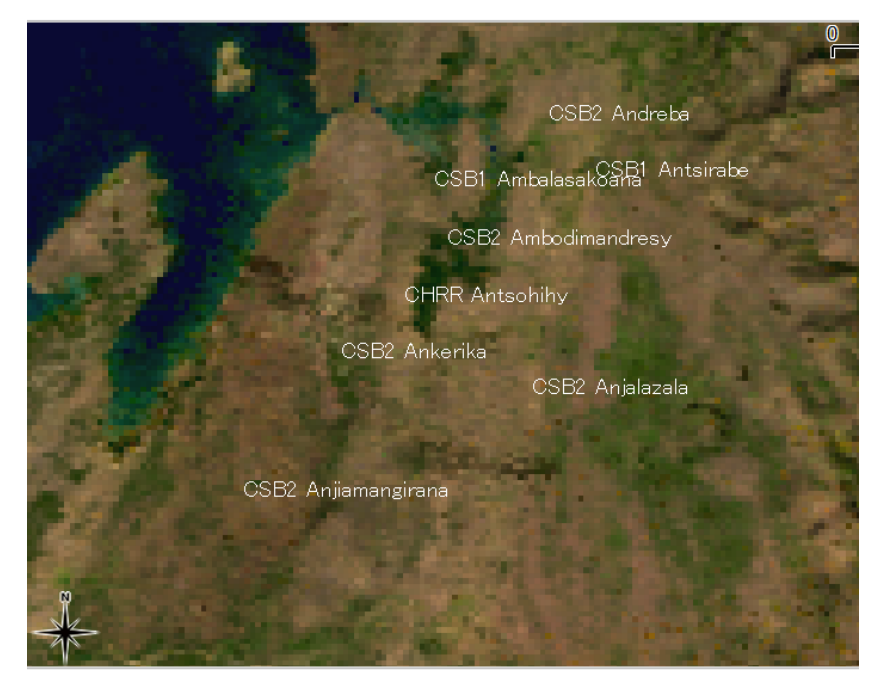

Pour que la limite administrative soit visible, déplacez vos couches dans la boite de couches.

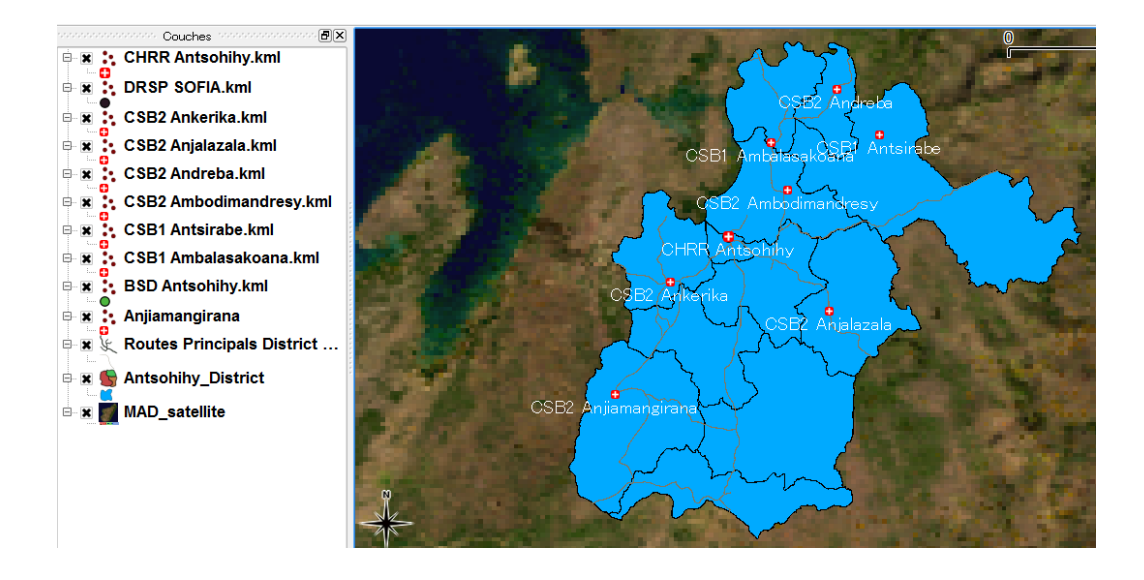

## **Changer les couleurs des couches**

Double-cliquez sur la couche d' Antohihy District ou cliquez droit sur celle-là et sélectionnez Propriété

Quand la boite de Propriété est apparue, cliquez sur Convention des signes et vous sélectionnez Aucun(e ) dans la case de Options de remplissage.

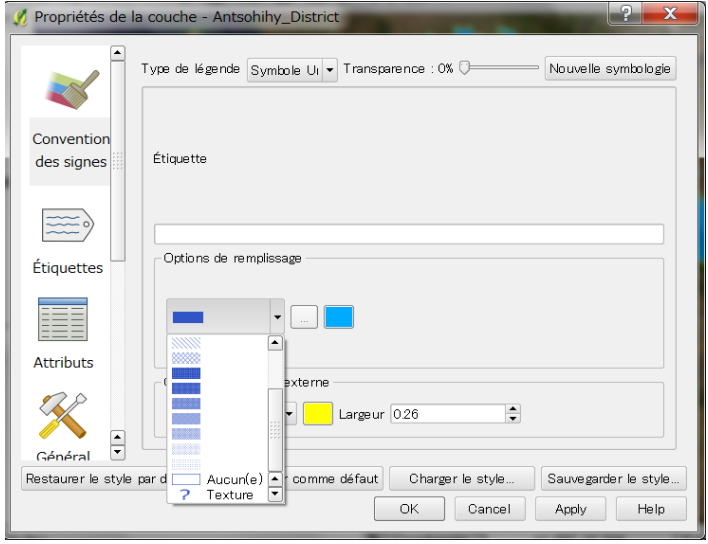

Dans Option de bordure externe, vous sélectionnez la couleur de jeune.

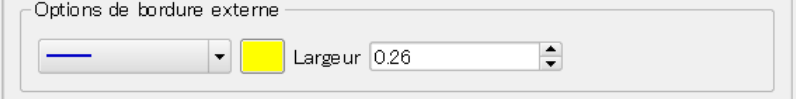

Vous pouvez aussi changer les couleurs de routes etc.

## **Impression de la carte**

Cliquez sur l'icône de nouveau composeur d'impression La fenêtre de Composeur 1 est apparue. Cliquez sur l'icône de  $\mathbf{R}$ Ajouter une nouvelle carte et glissez le curseur comme ci-dessous ;

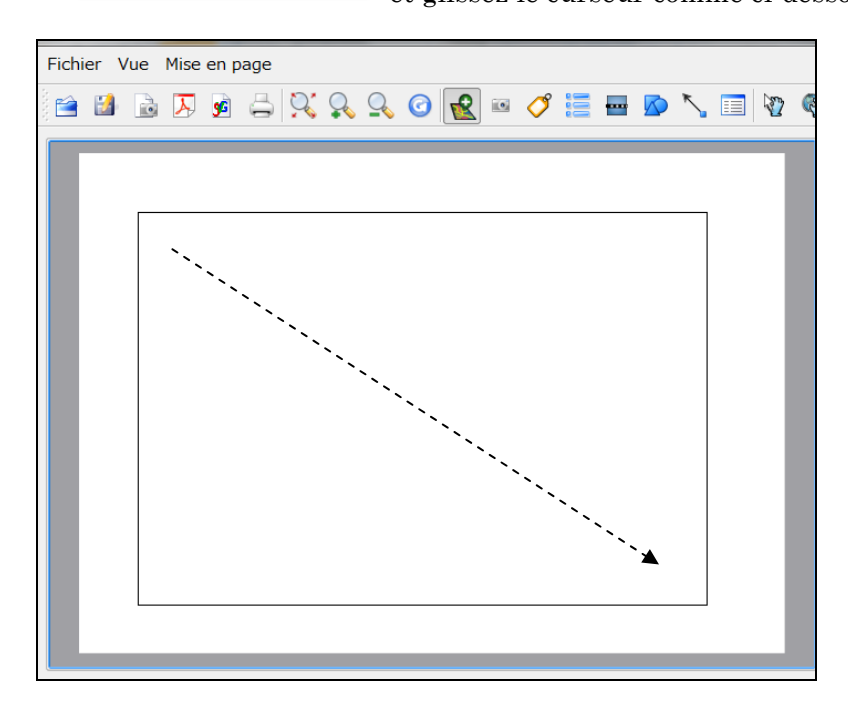

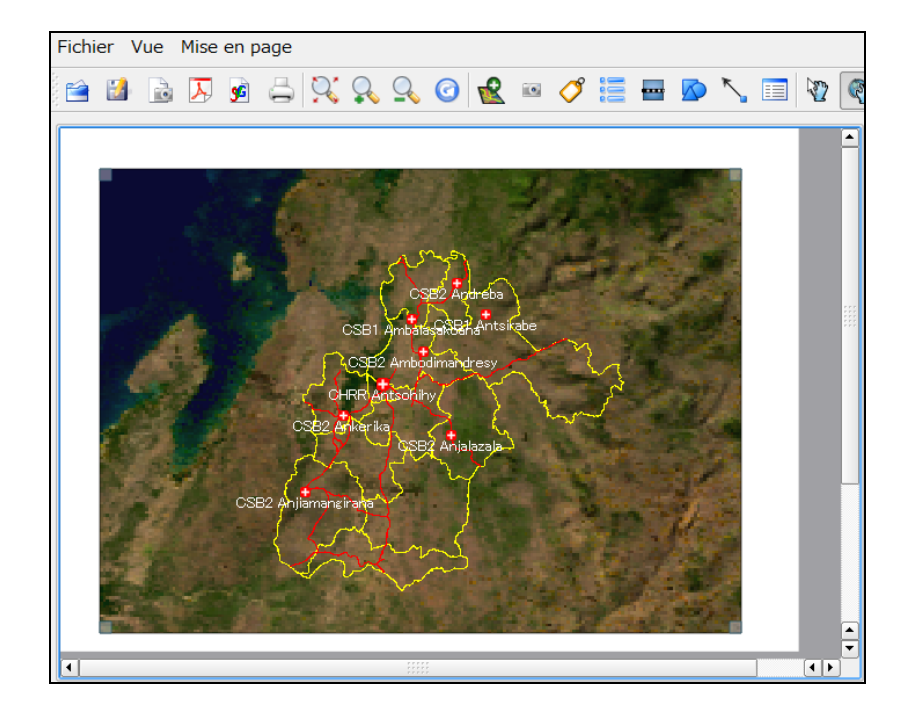

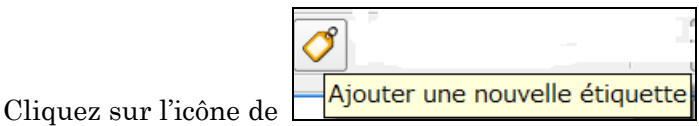

Placez la position d'Etiquette et écrivez le texte dans la case de Etiquette et cliquez sur Police pour régler la taille et style.

Sélectionnez aussi sur Alignement horizontal et Alignement vertical.

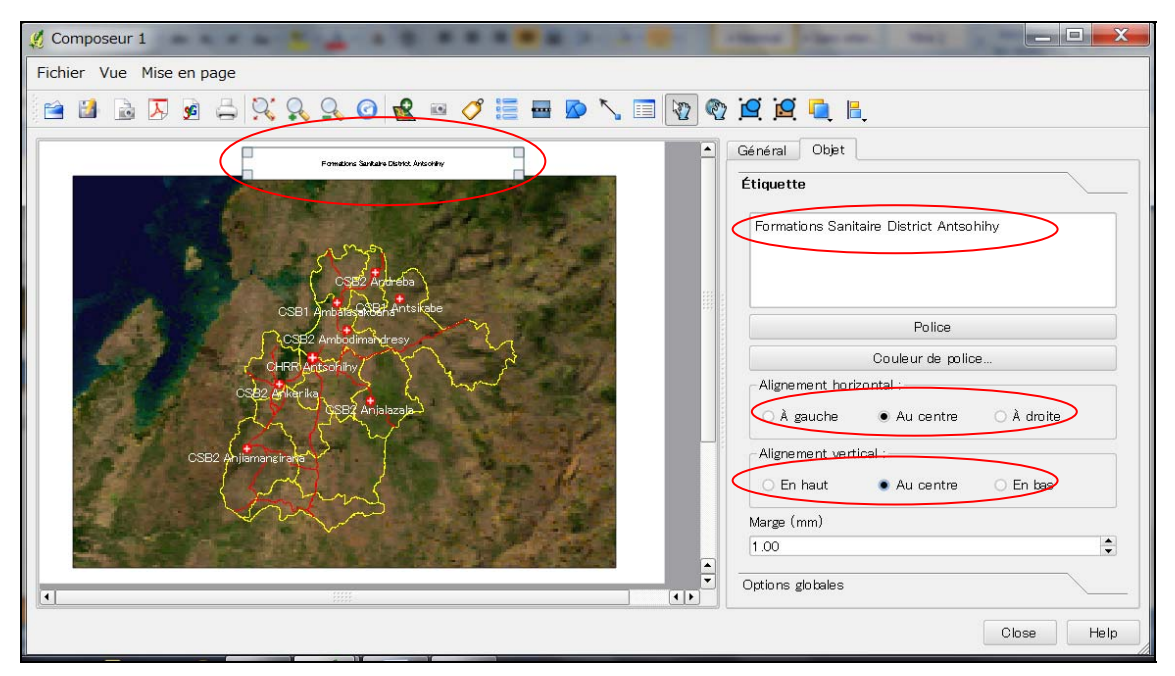

Si vous voulez ajouter une légende, cliquez sur l'icône de Ajouter une nouvelle

légende . Place une légende et rédigez des contenus dans la fenêtre d' Objets de légende.

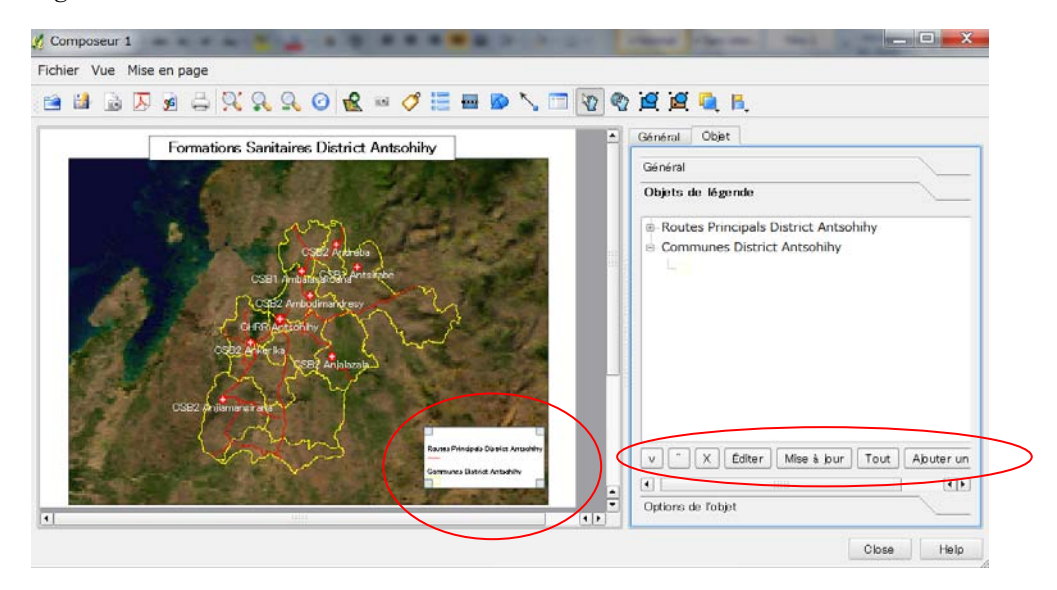

Quand vous finissez la réduction, cliquez sur l'icône de Imprimer ou sur l'icône

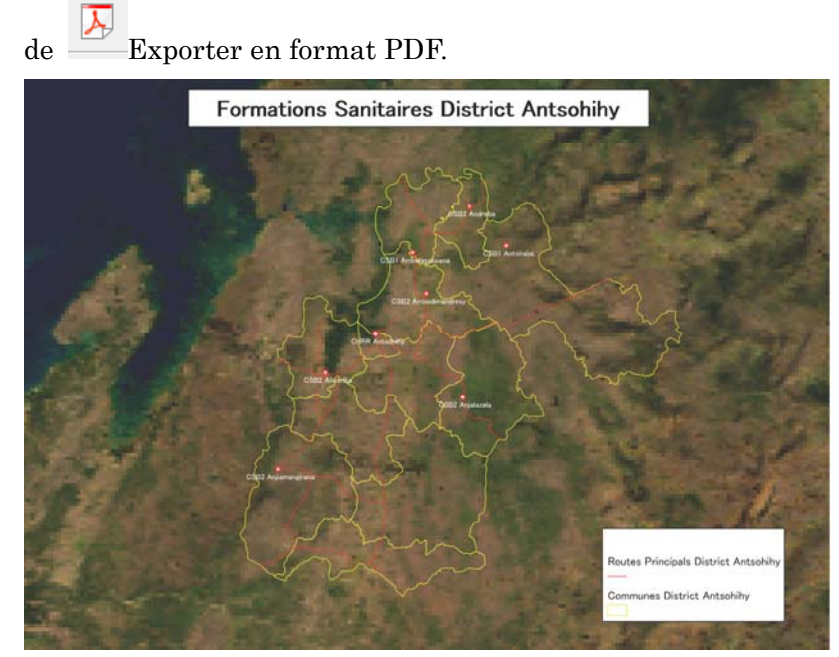

Vous aussi essayez de personnaliser votre carte !!!

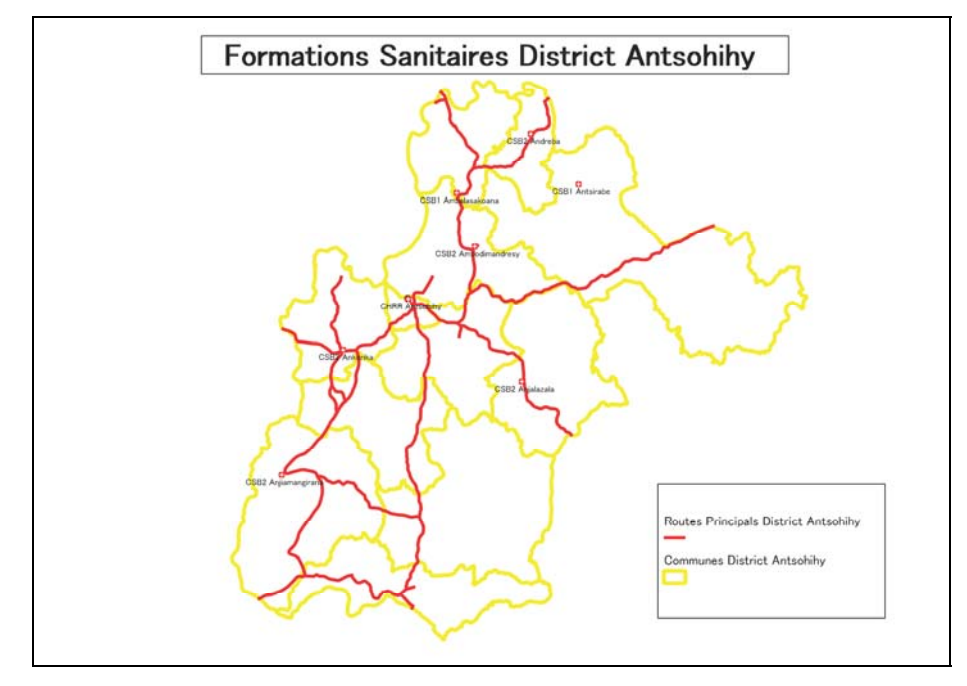

N.B Vous pouvez aussi imprimer ou créer le format PDF comme ci-dessous ;

Extension→Impression rapide avec l'icône de  $\frac{1}{\sqrt{2\pi}}$ (FIN)

## **Statistiques basiques : l'extension f tools**  Vecteur >Outils d'analyse > Statistiques basiques

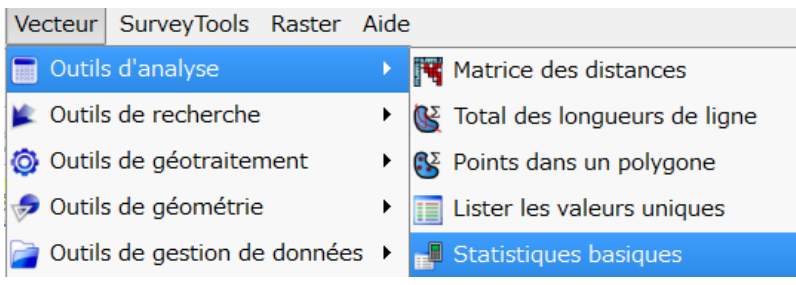

- 1. Sélectionnez une couche
- 2. Mettez le champ ciblé
- 3. Cliquez sur OK
- 4. Moyenne, Ecart-type, Somme, Min, Max, Nombre, CV, Nombre de valeurs unique, portée (Range en anglais) ; Médiane seront affichés.

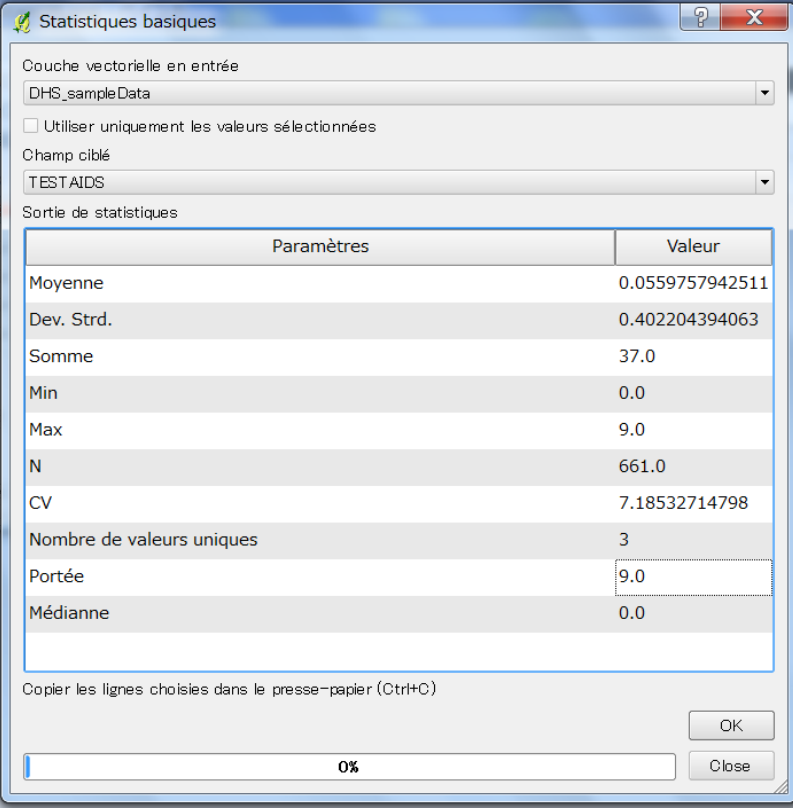

#### Matrice des distances : l'extension f Tool

### Vecteur > Outils d'analyse > Matrice des distances

Vecteur SurveyTools Raster Aide

**Dutils d'analyse** ▶ **W** Matrice des distances

Mesures les distances entre deux couches de points et renvoie les résultats sous formes de

A : Matrice de distance standard

 Résultats seront les distances entre un point de saisies et chaque point de d'autre couche.

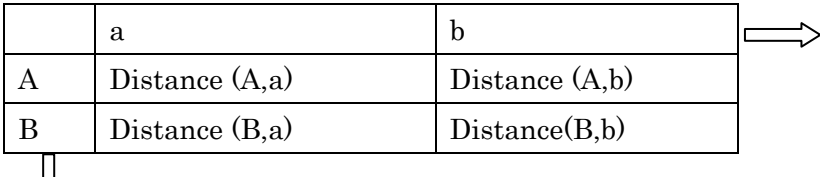

B : Matrice des distances en ligne

ξĻ

Résultats seront les distances entre un point de saisies et chaque point de d'autre couche.

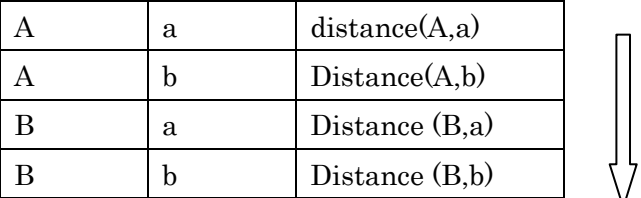

C Résumé des distances (Moyenne, Min, Max, écart-type)

Min sera le plus proche.

Max sera le deuxième proche.

IL est possible de limiter les distances aux k entités les plus proches. (k=>1)

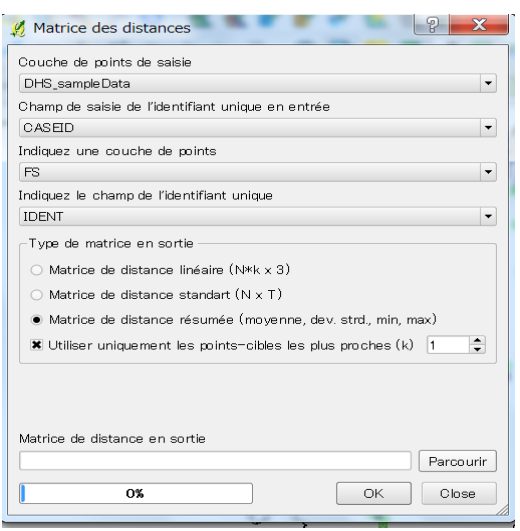

Résultats seront sous format de .csv.

# Introduction de Quantum GIS(05/04/2011)

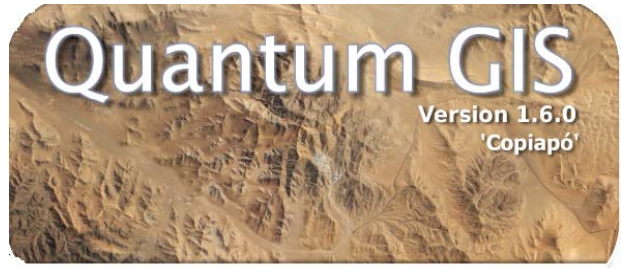

Initialization des fichiers de filtre

Toshiharu OKAYASUConseiller Principal Projet de Renforcement du Program de Prevention du VIH /MSP‐JICA

## Caractéristiques de Quantum GIS

- Logiciel de Système d'Information Géographique libre depuis mai 2002 (actuellement version 1.6.0)
- Licence publique générale GNU(GPL: *General Public Licence*)→Possibilité d'étudier et de modifier le code source, distribution libre
- Compatible avec Système d'exploitation avec Windows, MacOSX, Linux
- Disponibilité de paramètre du lieu avec anglais, français, japonais, espagnol, arabic etc Préférence >> Options>> Paramètre du Lieu

# Caractéristiques de Quantum GIS

- Possibilité de superposer des couches vecteurs et rasters dans les différents formats (ESRI Shapefiles, Mapinfo, KML (Google Earth), MrSID, Geotiff, etc….)
- Possibilité de Convertir des fichiers vecteurs (Shapefiles, Mapinfo, KML etc……) Extension>> Covertisseur OGR
- Possibilité d'éditer des fichiers Shapefiles
- Disponibilité de l'interpolation comme IDW((Inverse Distance Weighted) et TIN (Triangulated Irregular Network) Extension>> Interpolation
- D'autre extensions disponibles ; Open Map street, GPS, GRASS….etc

## D'abord : Téléchargez le Quantum GIS http://www.qgis.org/fr.html

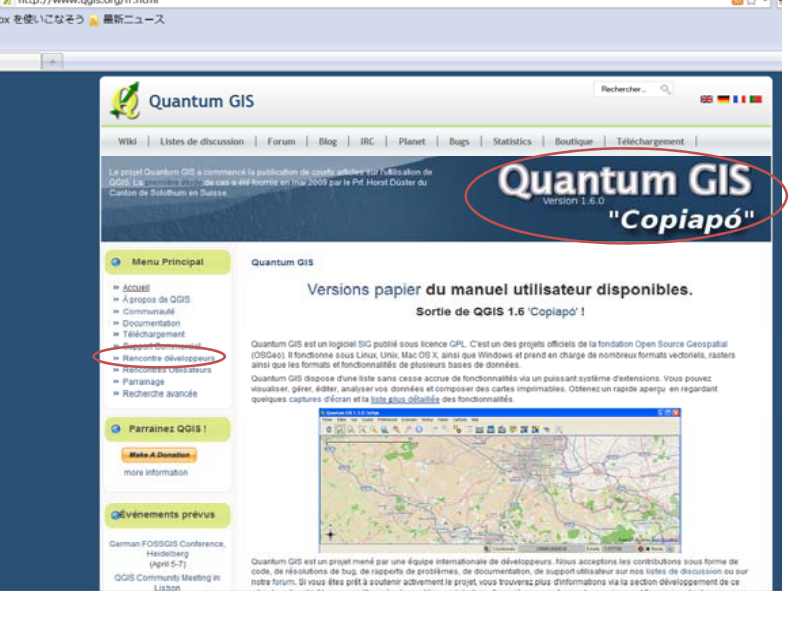

# Formations Sanitaires dans le District Mahajanga II avec le

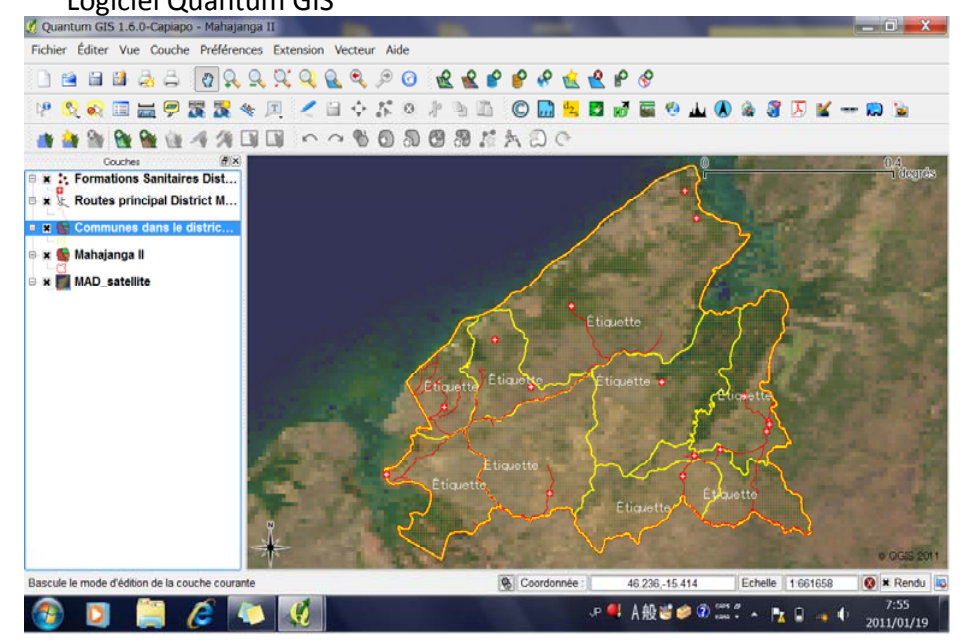

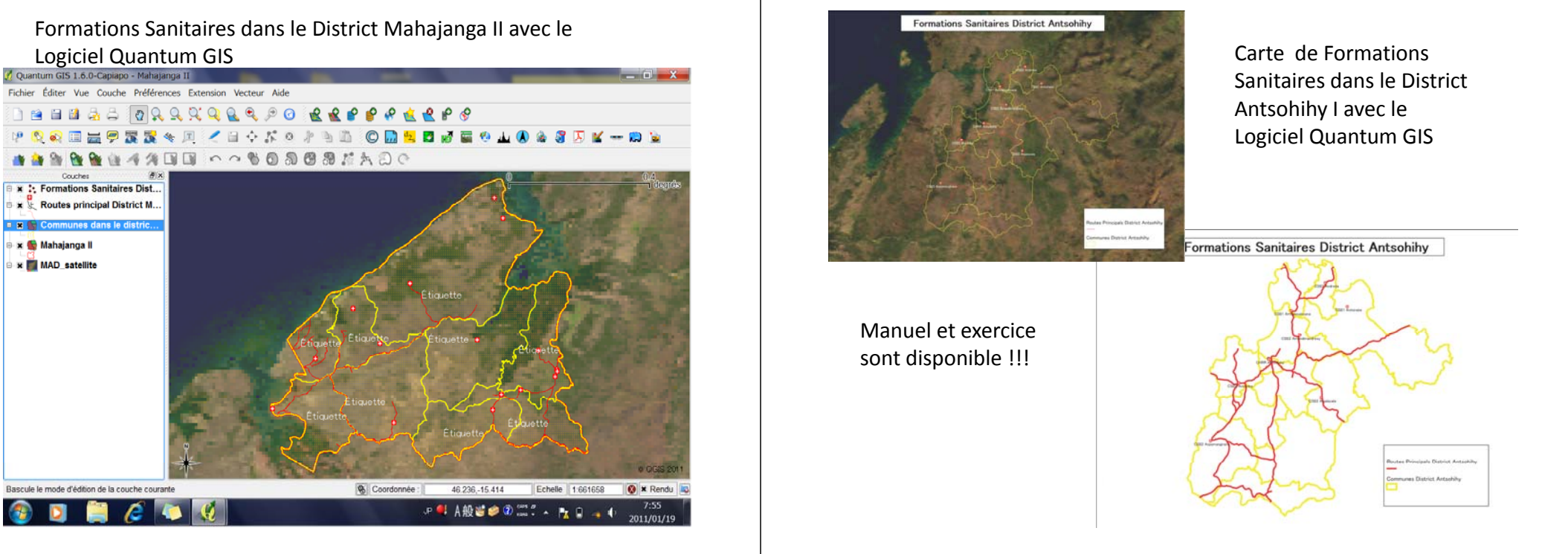

Superposition avec une donnée Raster (MrSID) Connection avec des photos:Extension >>Evis>>Navigateur d'événement (Manuel page 143)

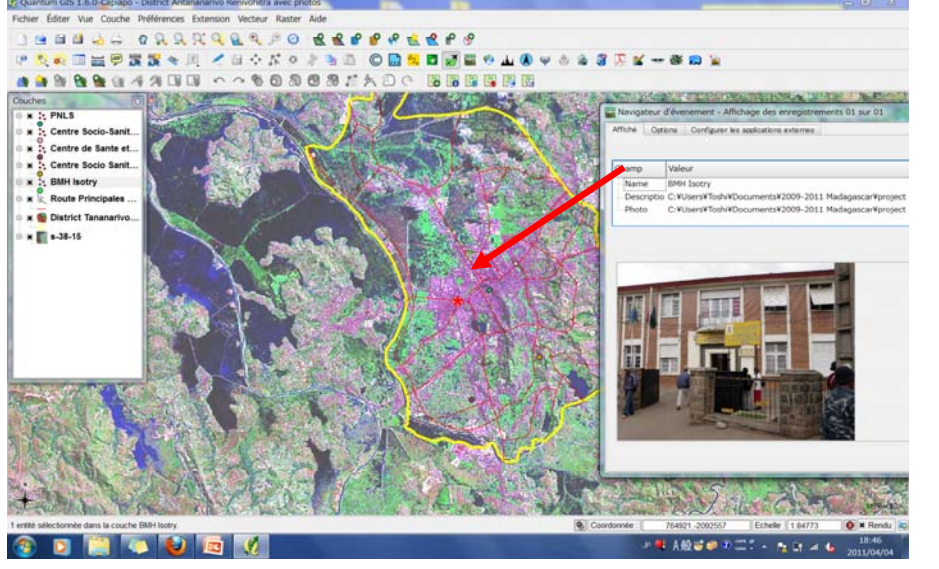

Superposition avec une donnée Raster DEM (Digital Elevation Model)

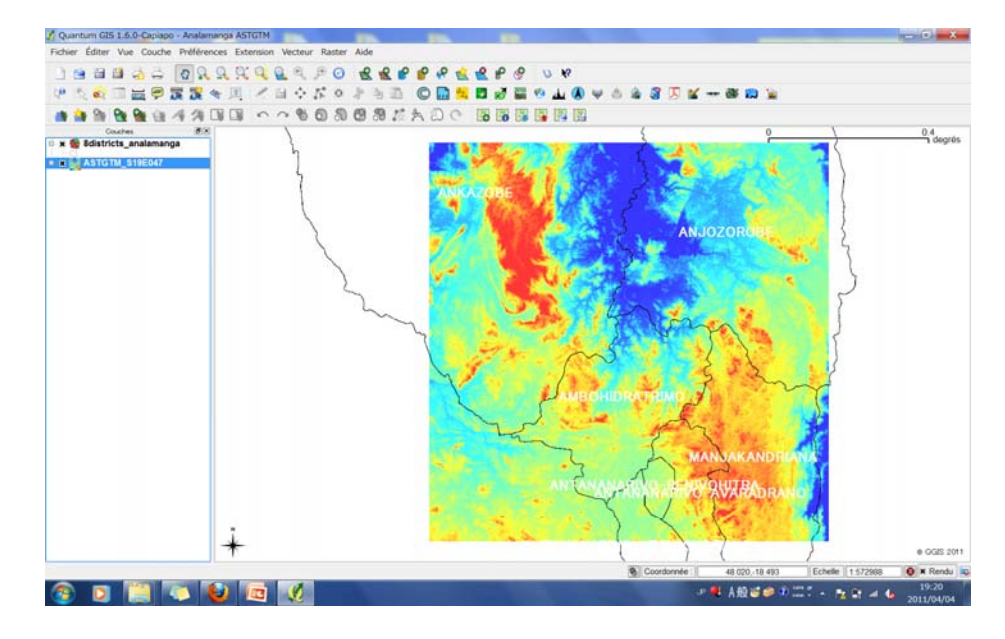

Interpolation :IDW(Inverse Distance Weighted: Pondération par Distance Inverse) (Manuel page 165) Taux de pluviosité mensuelle à Yokohama, Japon

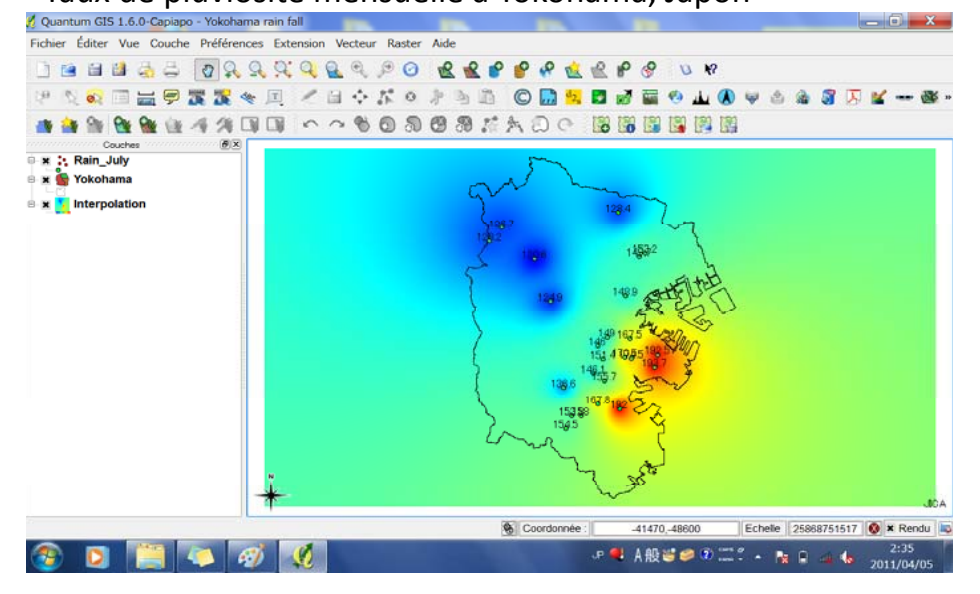

Stratégie future du développement de Système d'Information Géographique du secteur de la Santé à Madagascar (en discussion / en proposition) ???

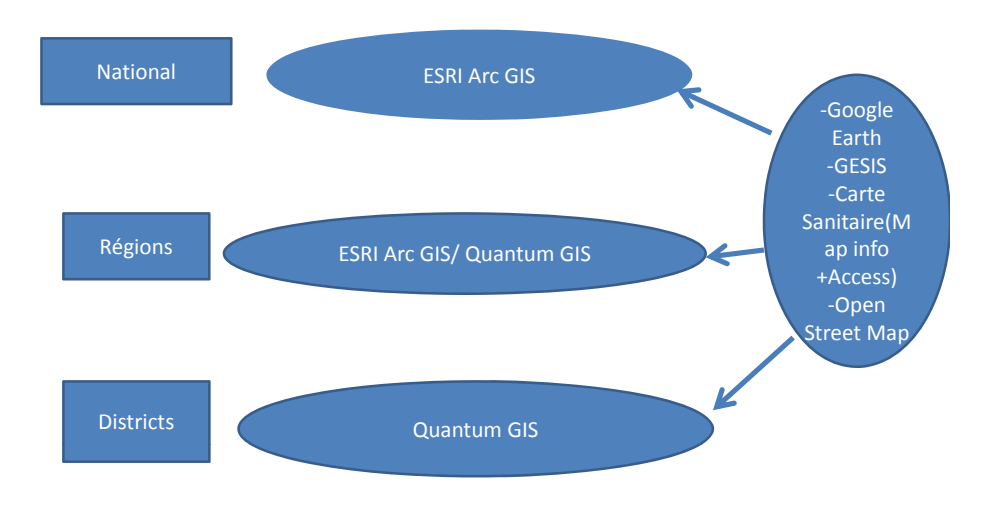

Téléchargement par Open Street Map (http: //www.openstreetmap.org) Antananarivo ( Manuel la Page 173)

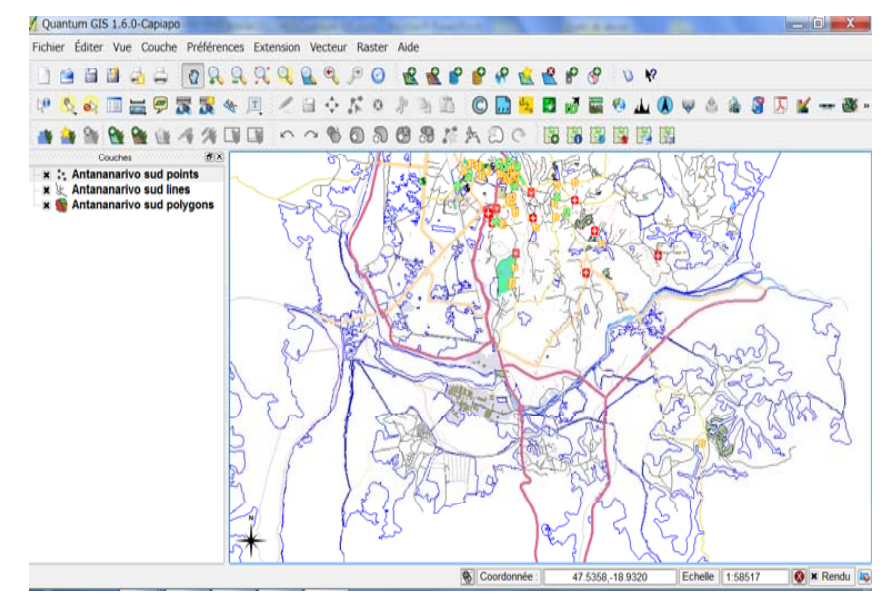

## Merci/Misaotra Betsaka

Nombre de dépistage et de cas positifs du VIH en 2008

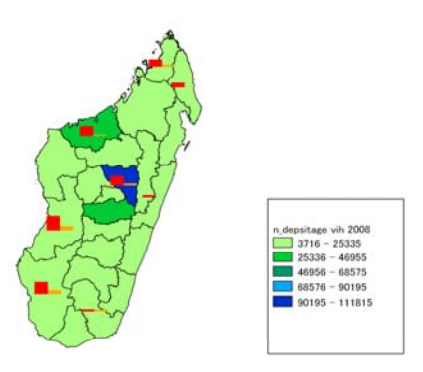

Maintenant Exercices!!!